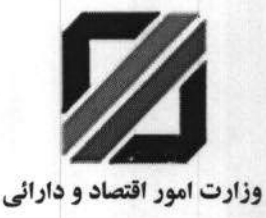

گمرک جمهوری اسلامی ایران

بسمه تعالى

جهش توليد

شماره: /٩٩/۴۵٨۵٠/ ۵ تاريخ: ١٣٩٩/٠۴/٢٨ پیوست: دارد

.<br>دثبت سیستم اتوماسیون<u>ه</u>

# کلیه گمرکات اجرایی

## $44.5$

از آنجا که در راستای اجرای سیستمی فرآیندها، مراحل سیستمی نمودن فرآیندهای استرداد حقوق ورودی مواداولیه به کاررفته در تولید محصولات صادراتی (موضوع ماده ۶۶ قانون <mark>امورگمرکی) و تسویه ورودموقت برای پردازش (موضوع ماده ۵۱ همان قانون) در</mark> دست اقدام می باشد و با عنایت به نامه شماره ۹۹/۱۸۵۴۶۸ مورخ ۹۹/۲/۲۸ مدیرکل محترم دفتر فناوری اطلاعات و ارتباطات مبنی بر راه اندازی آزمایشی امکان ثبت اطلاعات کیل مصرف محصولات تولید داخل در سامانه جامع مدیریت کالا و خدمات، به پیوست «راهنمای کاربری ثبت فرمول محصولات تولیدي، ارسال مي گردد.

شایسته است دستور فرمایید به نحو مقتضی مراتب به کلیه خدمت گیرندگان آن گمرک اعم از واحدهای تولیدی (که قصد انجام ورود موقت یا استرداد حقوق ورودی را دارند) اطلاع رسانی گردد تا با مراجعه به سامانه جامع مدیریت کالا و خدمات (wms) به آدرس www.wms.ir یا آدرس wms.irica.co و مطابق فایل راهنمای پیوست، نسبت به ثبت کیل مصرف (ثبت فرمول محصولات تولیدی) به نحوی که برای هر محصول صرفاً یک بار ثبت گردد اقدام نمایند . بدیهی است پس از اجرایی شدن کامل فرایند سیستمی استرداد وتسویه ورود موقت ، انجام فرآیندهای اشاره شده صرفاً از طریق سامانه میسر خواهد شد.

علی اکبو شامانی سپر<br>مدیو کل دفتو صادرات<br>ا

رونوشت: - جناب آقای ارونقی معاون محترم امورگمرکی احتراماً جهت استحضار.

حجناب آقای دهقان مدیرکل محترم حوزه ریاست کل و روابط عمومی احتراماً جهت استحضار.

سرکار خانم باقری پور مدیرکل محترم فناوری اطلاعات و ارتباطات بازگشت به نامه های شـماره ۹۹/۱۸۵۴۶۸ مـورخ ۹۹/۴۲۶۳۲ و ۹۹/۴۲۲۳۴ مـورخ ۹۹/۴۲۲۳ احتراماً جهت استحضار و دستور جهت تکمیل سیستمی فرایندهای صدرالاشاره.

– جناب آقای علیدوستی مدیرکل محترم دفتر مدیریت اطلاعات و برنامه ریزی احتراماً جهت استحضار.

بسمهتعالی

راهنمای کاربری ثبت فرمول محصوالت تولیدی

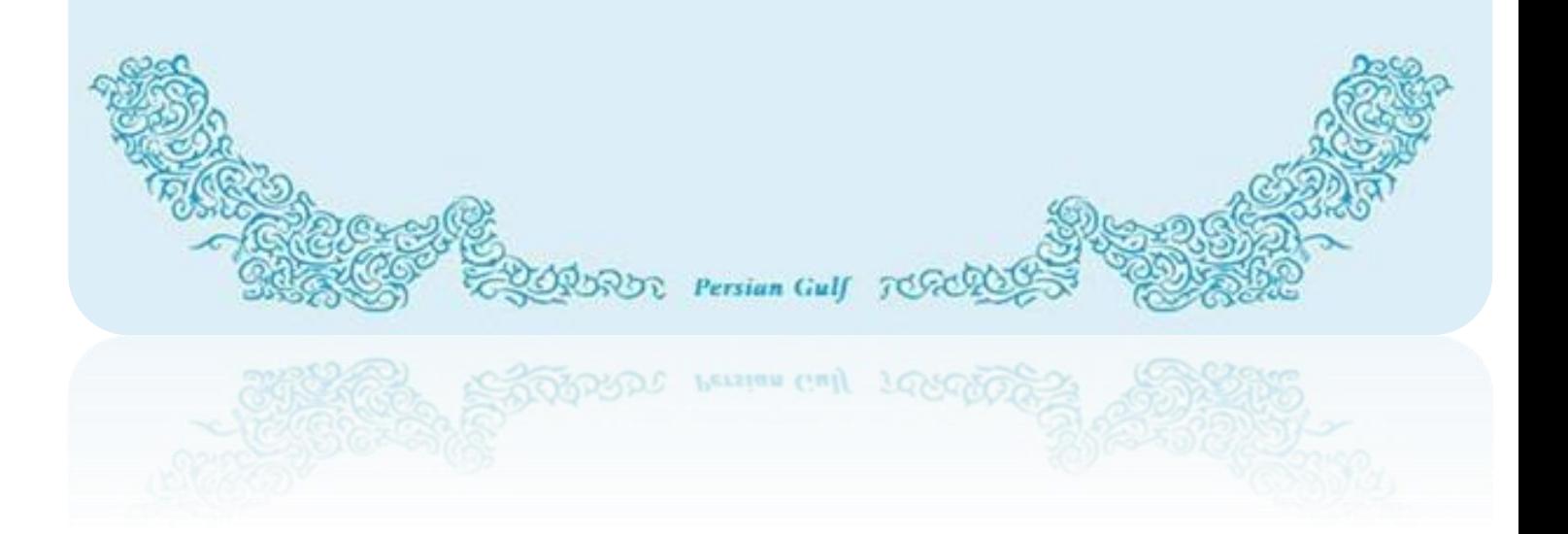

**فروردین 99**

<span id="page-2-0"></span>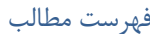

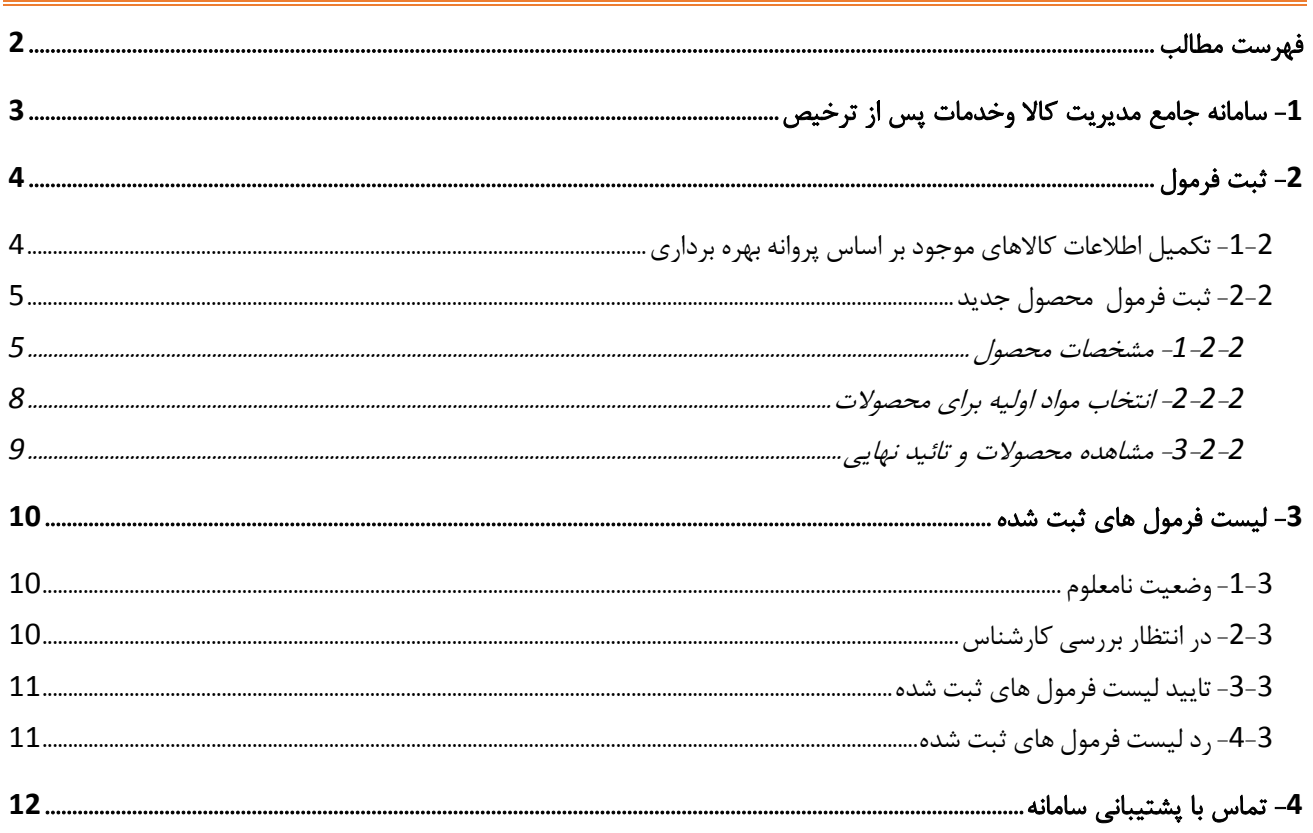

 $\overline{\phantom{0}}$ 

<span id="page-3-0"></span>سامانه جامع مدیریت کالا وخدمات پس از ترخیص  $\!1$ 

**قبل ازانجام فرایند ثبت محصوالت ومواد اولیه میبایست نسبت به ثبت نام دربخش انبار و تولیدی مطابق با راهنمای ثبت نام تولیدی ها اقدام نمائید تا نام کاربری ورمز ورود به سامانه برای شما پیامک شود. بعد از دریافت نام کاربری ورود به سامانه میتوانید مطابق راهنمای زیر اقدام به ثبت محصول نمائید. توجه :واحدهای تولیدی که قبال مراحل اولیه ثبت نام را انجام دادند میتوانند ازهمان نام کاربری جهت ورود و ثبت محصول و مواد اولیه استفاده کنند.**

توجه : اطالعات واردشده توسط شما مبنای سایر فعالیتها وفرمهای ورود اطالعات درکلیه فرایندها قرارخواهدگرفت. درنتیجه درتکمیل آن نهایت دقت راداشته باشید**.**

پس از ثبت نام انبار و سپس تولیدی و اخذ نام کاربری و رمز عبور مربوط به یوزر تولیدی برای ورود به سامانه ی جامع مدیریت کاال و خدمات پس از ترخیص به نشانی wms.irica.irو یا wms.ir مراجعه کرده و با استفاده ازکدکاربری و رمز عبور که از طریق پیامک دریافت کردید وارد سامانه شوید.

در صورتیکه دارای نام کاربری نمی باشید، نسبت به ثبت نام اقدام نمائید. راهنمای ثبت نام را از طریق راهنما ی سامانه به آدرس wms.ir/help[د](http://irwms.blog.ir/)ریافت کنید.

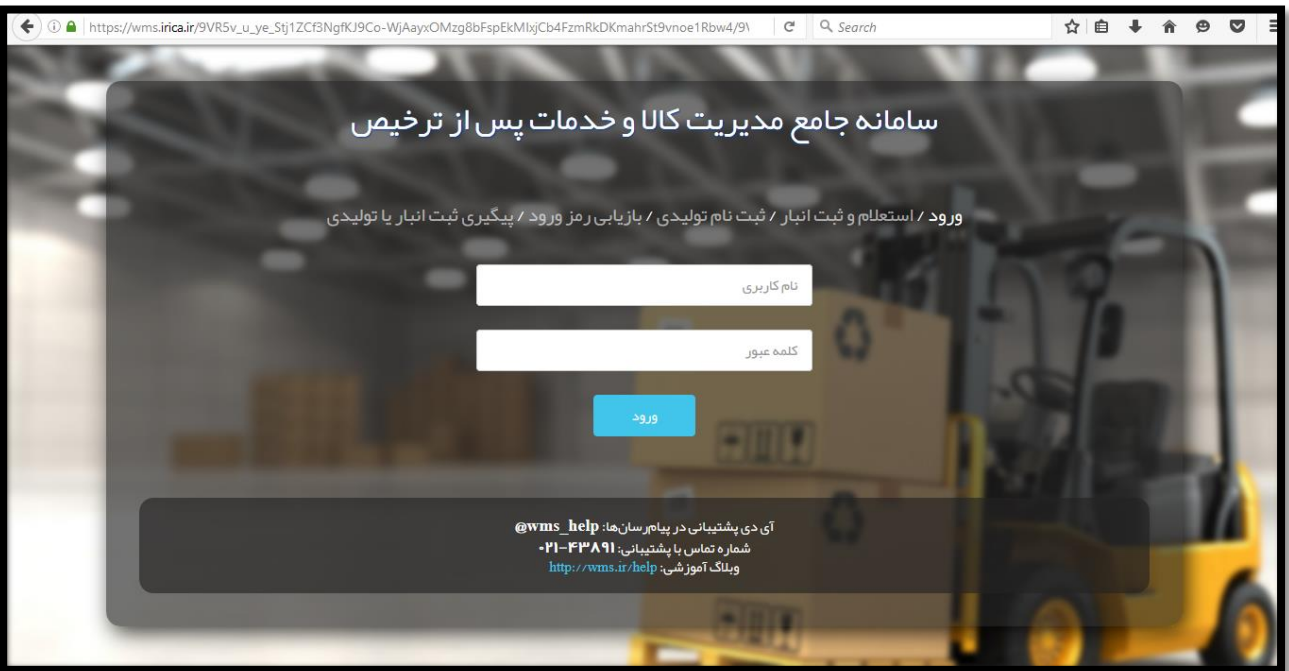

<span id="page-4-0"></span>-2 ثبت فرمول

<span id="page-4-1"></span>-1-2 تکمیل اطالعات کاالهای موجود بر اساس پروانه بهره برداری

به منظور ثبت فرمول ساخت محصوالت تولیدی ،پس از ورود به یوزر تولیدی ، از منوی مسئول تولیدی وارد زیر منوی "ثبت فرمول" شوید.در این صفحه قادر خواهید بود کاالهایی که تولید آنها در پروانه بهره برداری شما قرار دارد را مشاهده کرده و اطالعات آن را تکمیل نمائید.

به منظور تکمیل اطلاعات بر روی کلید<mark>تکمیل اطلاعات</mark>که در مقابل هر ردیف کالا قرار دارد کلیک کنید.با این کار اطلاعات کالا در فیلدهای موجود در صفحه بارگذاری می شود و فقط کافیست فیلدهای خالی را تکمیل نموده و سپس کلید<mark>افزودن به محصولات/تکمیل اطلاعات</mark>را بزنید.

با این کار ردیف جدیدی به لیست محصوالت اضافه می شود.پس از تکمیل اطالعات تمام محصوالت به همین ترتیب ،در آخر کافیست ردیف های ناقص ر**ا <mark>حذف</mark>**کرده و کلید<mark>ادامه</mark>را بزنید تا به مرحله بعد بروید.

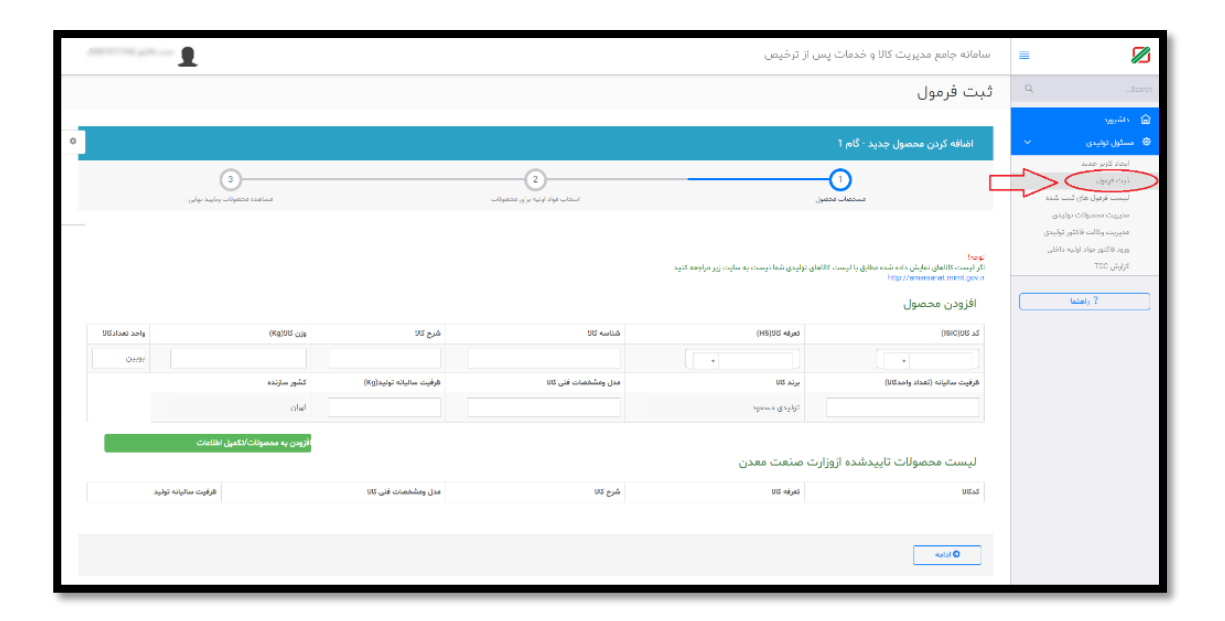

در صورتی که محصول تولیدی شما کاالیی است که در لیست فراخوانی شده بر اساس پروانه بهره برداری موجود نمی باشد می توانید طبق راهنمای بعد نسبت به ثبت فرمول محصول جدید اقدام نمائید.

### <span id="page-5-0"></span>-2-2 ثبت فرمول محصول جدید

<span id="page-5-1"></span>-1-2-2 مشخصات محصول

- کدکاال)isic): در این قسمت کد کاال را از منوی آبشاری انتخاب می کنید.امکان تایپ کدکاالی مورد نظر جهت جستجوی ساده تر نیز فراهم است.

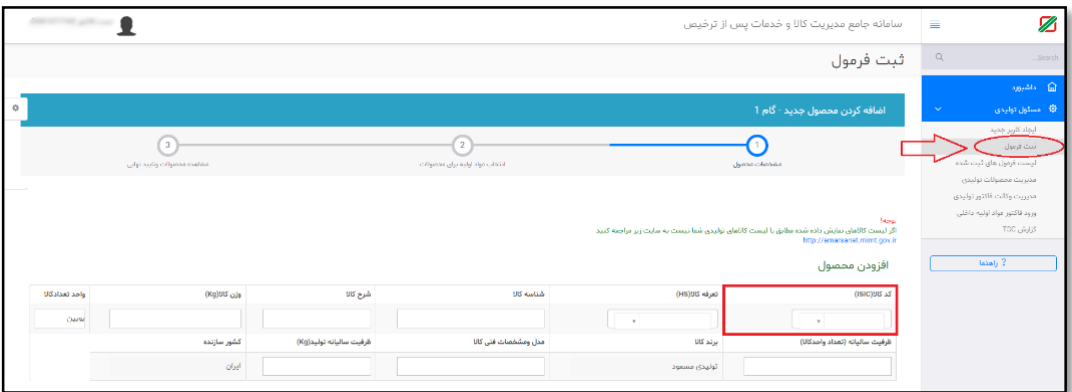

- تعرفه: دراین قسمت تعرفه کاال یاهمانکد )HS )رادرج نمایید . درصورتیکه تعرفه کاالی خودرانمیدانید،میتوانیدازوبسایت[tsc/ir.irica.epl](https://epl.irica.ir/tsc?4)کمک بگیرید. امکان تایپ کد تعرفه مورد نظر جهت جستجوی ساده تر نیز فراهم است.

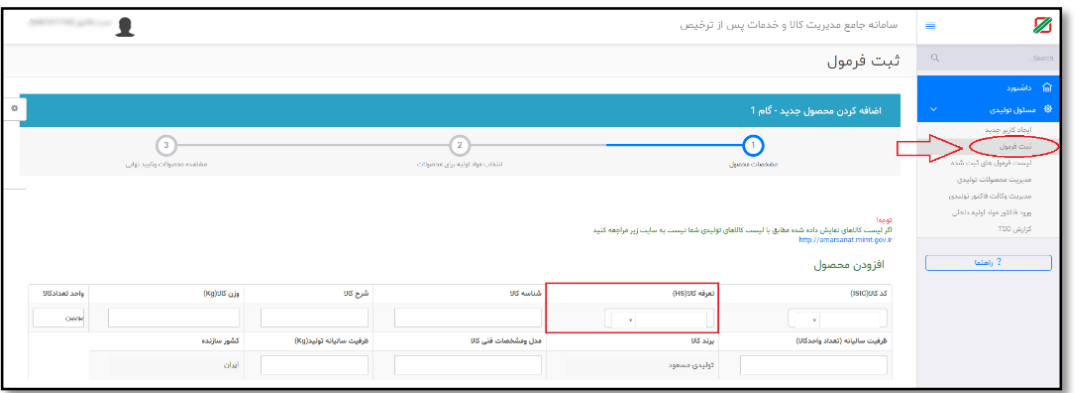

شناسه کالا: در این قسمت باید شناسه ارزش چهاررقمی کالا(TSC) کالا درج شود.درصورتی که شناسه ارزش تعرفه کالای خود را نمیدانید،میتوانید ازوبسایت epl.irica.ir/tscـ کمک بگیرید

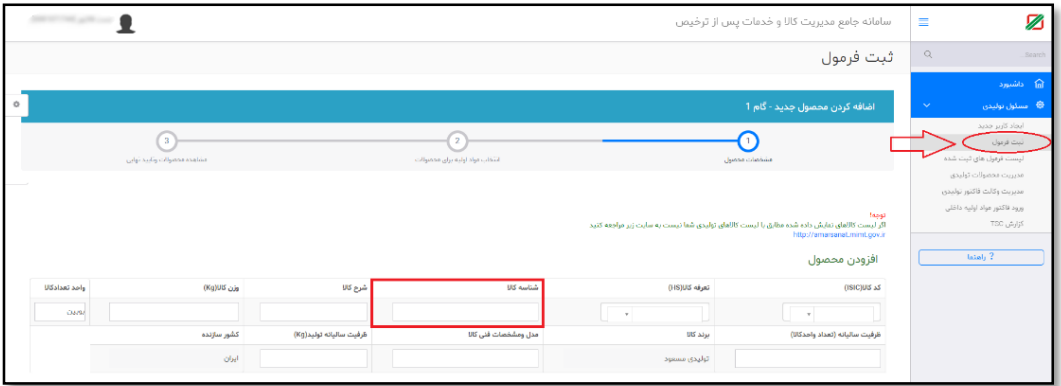

-شرح کاال: این قسمت بر اساس شناسه ارزش کاال از بانک ارزش فراخوانی می گردد.در صورتی که از شناسه ارزش استفاده نکنید )درج شناسه 0000(می توانید شرح کاال را مطابق محصول نهایی تکمیل نمایید. - وزن هر واحد کاال: در این قسمت وزن یک واحد کاال را بر حسب کیلوگرم وارد می نمائید

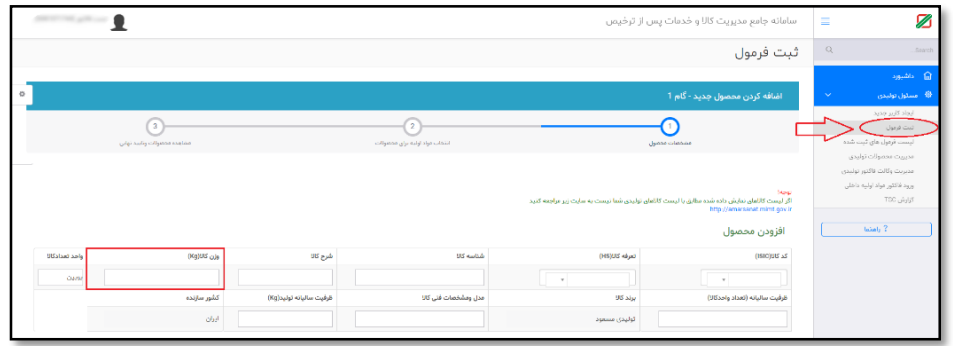

-واحد کاال: این قسمت بر اساس شناسه ارزش کاال از بانک ارزش فراخوانی می گردد.در صورتی که از شناسه ارزش استفاده نکنید )درج شناسه 0000(می توانید واحد کاال را مطابق محصول نهایی تکمیل نمایید.

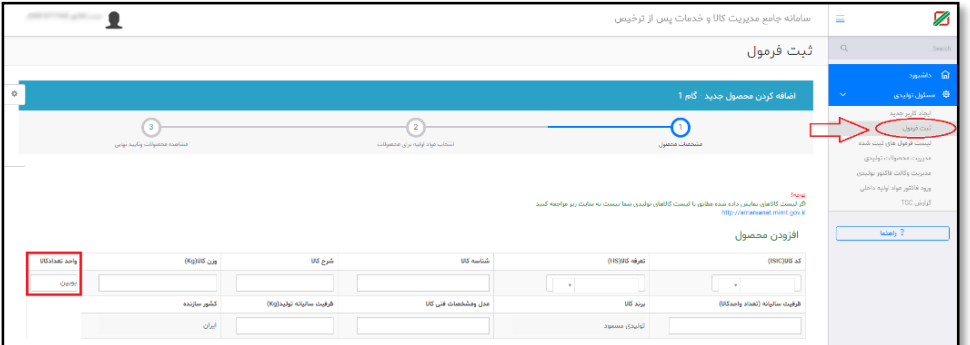

-ظرفیت سالیانه )تعداد واحد کاال(: در این قسمت ظرفیت سالیانه محصول تولید شده را بر حسب تعداد واحد کاال وارد نمائید.

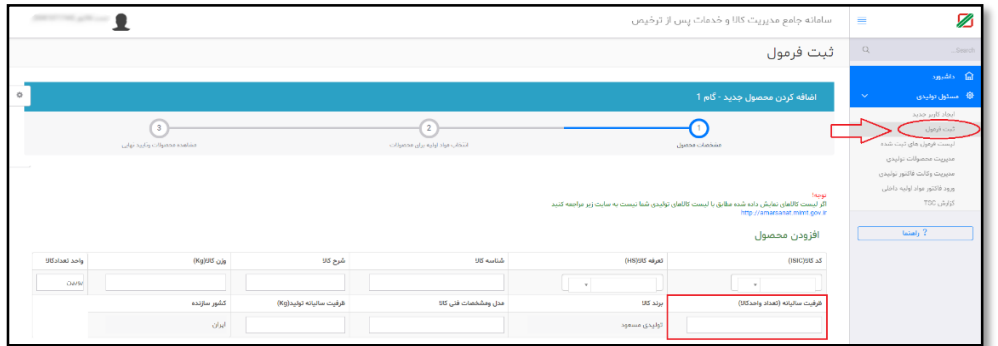

-برند کاال: در این قسمت برند کاالی تولیدی بر اساس برند درج شده در فرم ثبت نام مشخص شده است و قابل ویرایش نمی باشد.

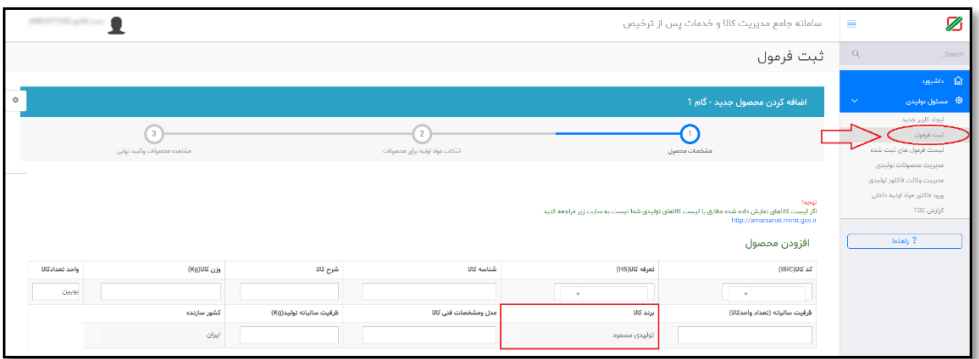

- مدل و مشخصات فنی: این قسمت بر اساس شناسه ارزش کاال از بانک ارزش فراخوانی می گردد.در صورتی که از شناسه ارزش استفاده نکنید (درج شناسه 0000)می توانید شرح کالا را مطابق محصول نهایی تکمیل نمایید.
	- ظرفیت سالیانه تولید: در این قسمت ظرفیت ساالنه محصول تولید شده را بر حسب کیلوگرم وارد نمائید.

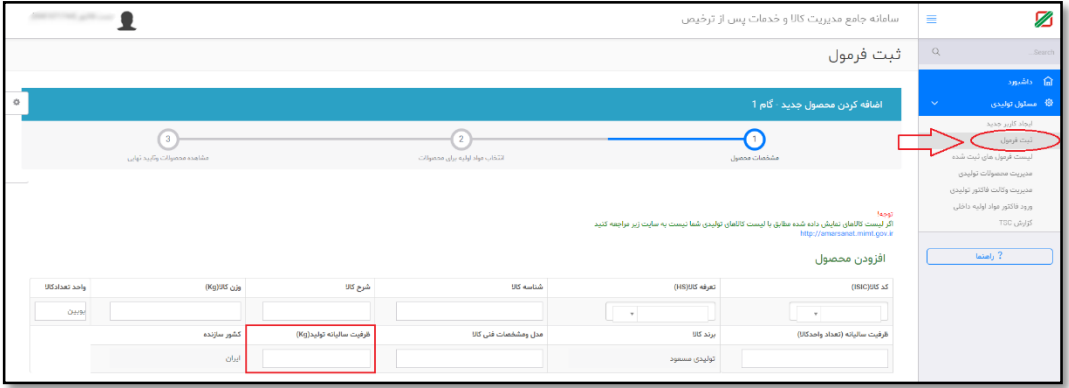

- کشورسازنده : این قسمت به طور پیشفرض ایران تعیین شده.

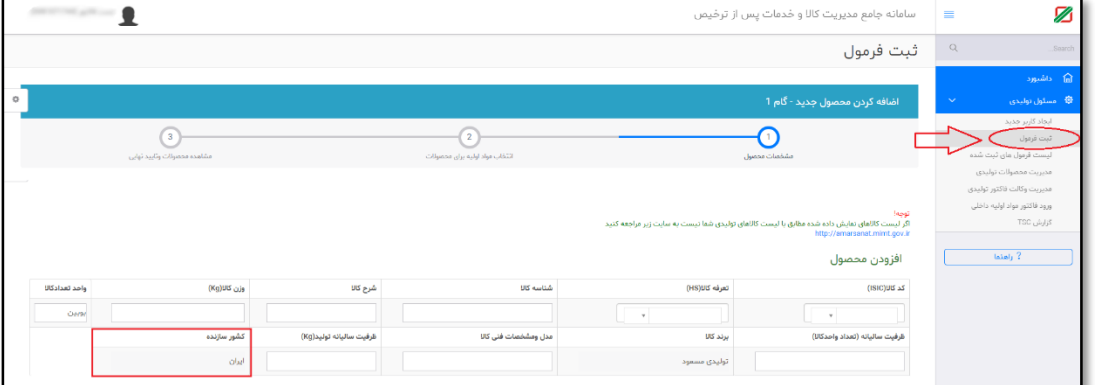

پس از تکمیل تمامی فیلد ها با کلیک بر روی <mark>افزودن به محصولات/تکمیل اطلاعات</mark> قلم کالای جدید به لیست محصولات اضافه می شود و با کلیک بر روی<mark>ادامه</mark> به مرحله دوم خواهید رفت.

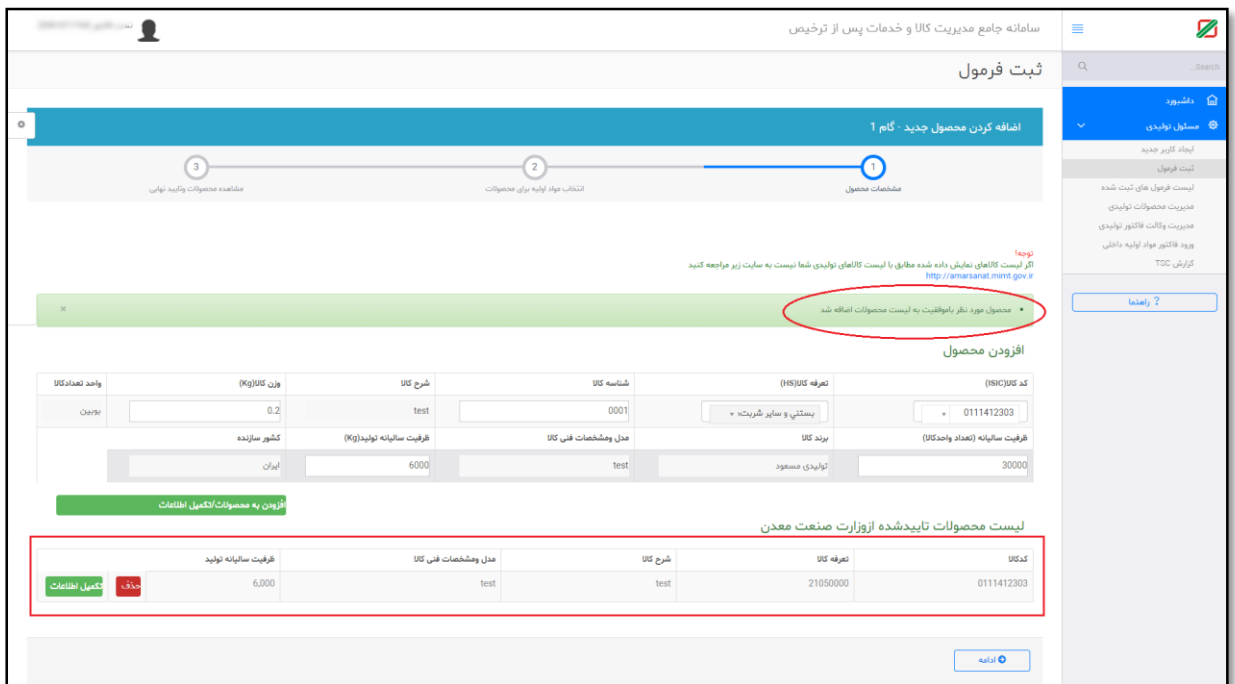

<span id="page-8-0"></span>-2-2-2 انتخاب مواد اولیه برای محصوالت

در این قسمت الزم است تا مواد اولیه مورد نیاز برای تولید محصوالت تعیین شده در مرحله قبل را مشخص نمائید.

برای این کار ابتدا از منوی آبشاری" محصوالت" محصول مورد نظر را انتخاب نمائید.

سپس تک تک فیلدهای مربوطه را با توجه به لیست زیر تکمیل کرده و در آخر کلید <mark>افزودن به لیست موارد اولیه</mark> را کلیک می کنید.با این کار ماده اولیه به لیست پایین اضافه می گردد.

این روند را تا وارد کردن تمامی اقالم مواد اولیه ادامه دهید.

- کدکاال)isic): دراین قسمت کد کاال ماده اولیه بکاررفته دراین محصول راهمانند مرحله قبل درج نمایید .

-تعرفه کاال : تعرفه مواد اولیه مربوطه را از این قسمت انتخاب نمایید.

- شناسه کاال: در این قسمت باید شناسه ارزش چهاررقمی کاال)TSC )کاال درج شود. درصورتیکهشناسه ارزشِ تعرفهکالایخودرانمیدانید،میتوانیدازوبسایت [epl.irica.ir/tsc](https://epl.irica.ir/tsc?4) كمكبگیرید

-شرح کاال : این قسمت بر اساس شناسه ارزش کاال از بانک ارزش فراخوانی می گردد.در صورتی که از شناسه ارزش استفاده نکنید )درج شناسه 0000(می توانید شرح کاال را مطابق ماده اولیه تکمیل نمایید.

-واحد کاال:این قسمت بر اساس شناسه ارزش کاال از بانک ارزش فراخوانی می گردد.در صورتی که از شناسه ارزش استفاده نکنید )درج شناسه 0000(می توانید شرح کاال را مطابق محصول نهایی تکمیل نمایید.

- مقدار:مقدار مورداستفاده ازاین ماده اولیه به ازای تولید یک واحد از محصول نهایی بر اساس واحد انتخابی وارد نمائید.

برندکاال : برند ماده اولیه را ذکرنمایید .

وزن هر واحد/کیلوگرم :وزن مورد استفاده از این ماده اولیه به ازای تولید یک واحد از محصول نهایی بر حسب کیلوگرم را وارد نمائید.

-کشورسازنده : کشور سازنده بر اساس شناسه ارزش کاال از بانک ارزش فراخوانی می گردد.در صورتی که از شناسه ارزش استفاده نکنید )درج شناسه 0000(می توانید کشور سازنده را مطابق ماده اولیه از لیست انتخاب نمائید.

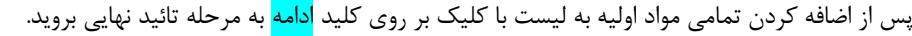

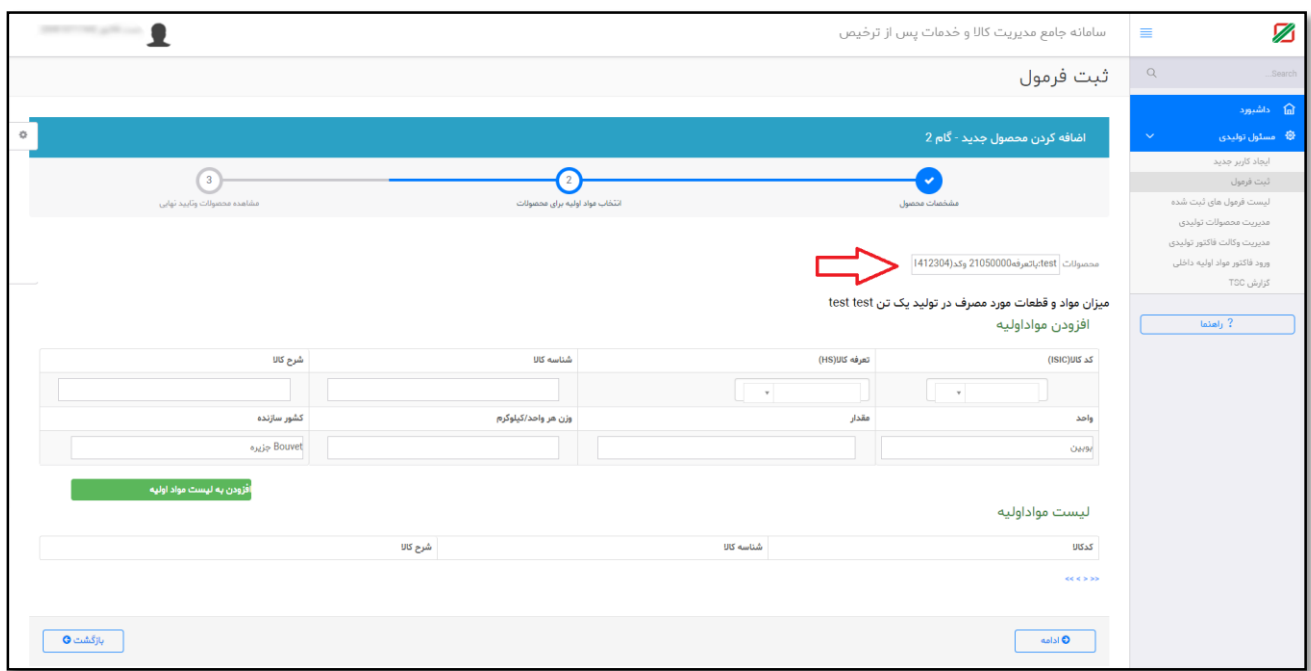

<span id="page-9-0"></span>-3-2-2 مشاهده محصوالت و تائید نهایی

در این قسمت میتوانید شرح محصول و ظرفیت تولید ساالنه به انضمام جدولی از لیست مواد اولیه و دیگر اطالعات را مشاهده کرده تا از صحت اطالعات ورودی خود مطمئن شوید.

در صورت مشاهده هرگونه اشتباه درداده های ورودی می توانید با کلیک بر روی <mark>بازگشت</mark> ، به مراحل قبل برگشته و اطلاعات را اصلاح نمائید.

پس از حصول اطمینان از صحت تمامی اطلاعات ورودی با کلیک بر روی کلید <mark>تائید نهایی</mark> پیغام <mark>محصول شما با موفقیت ثبت گردید و در صف</mark> تائید سازمان همکار قرارگرفت<mark>مشاهده می شود و فرمول ساخت ثبت شده توسط شما به منظور بررسی و تائید به صف سازمان همجوار مربوطه اضافه</mark> می گردد.

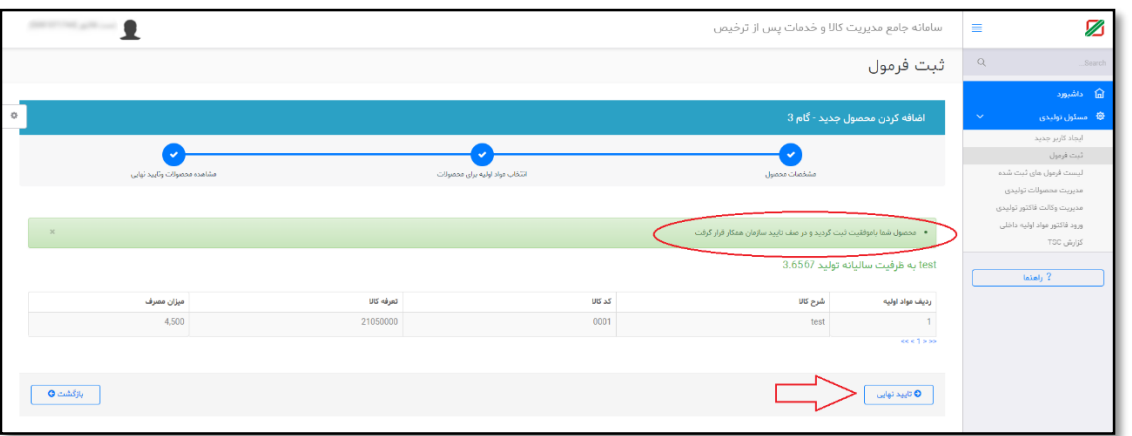

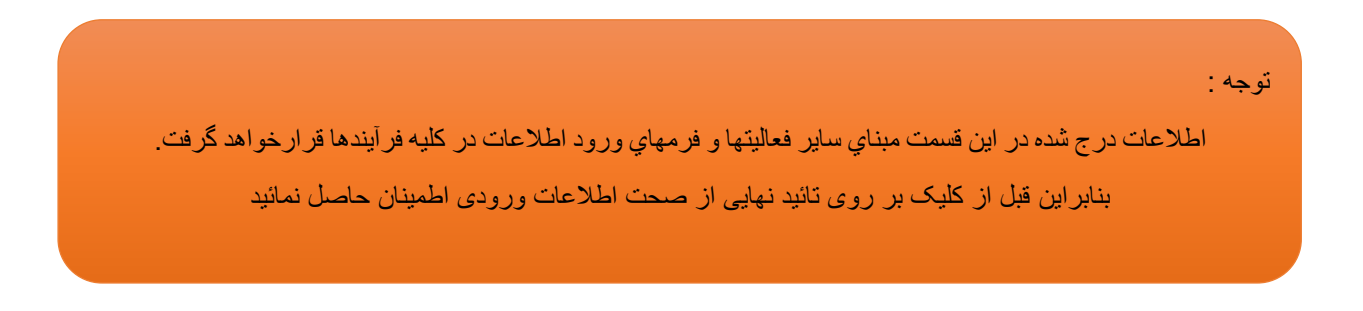

<span id="page-10-0"></span>-3 لیست فرمول های ثبت شده

با ورود به منوی"لیست فرمول های ثبت شده" و کلیلک بر روی هر ردیف می توانید ازوضعیت فرمول های اعالم شده به سازمان های همجوار مطلع شوید.

<span id="page-10-1"></span>خ $-1$ وضعیت نامعلوم  $\,$ 

در این قسمت لیست فرمول هایی که هنوز به کارشناس مربوطه ارجاع نشده و در صف انتظار می باشد قابل مشاهده است.

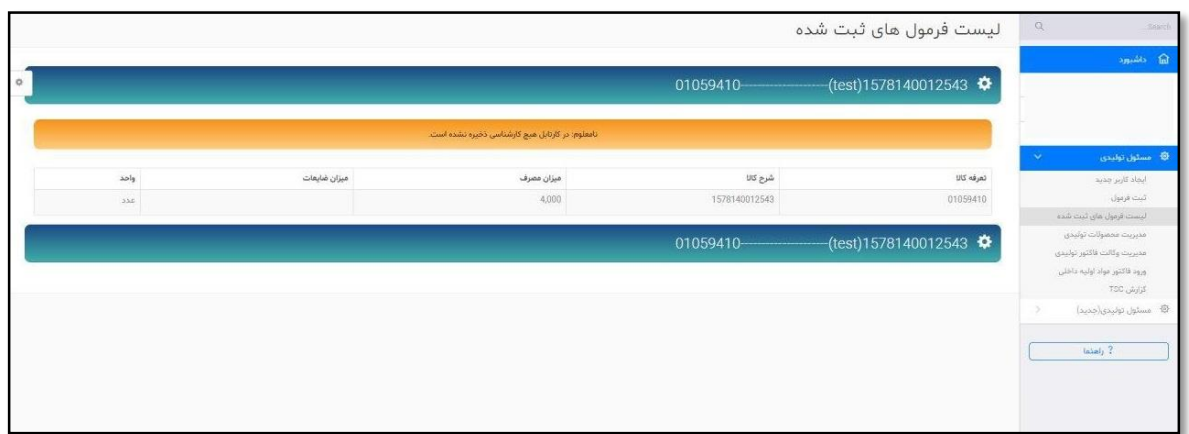

<span id="page-10-2"></span>در انتظار بررسی کارشناس  $-2$ -3 در انتظار  $-3$ 

در این قسمت لیست فرمول هایی که به کارشناس مربوطه ارجاع شده و در انتظار بررسی می باشد قابل مشاهده است.

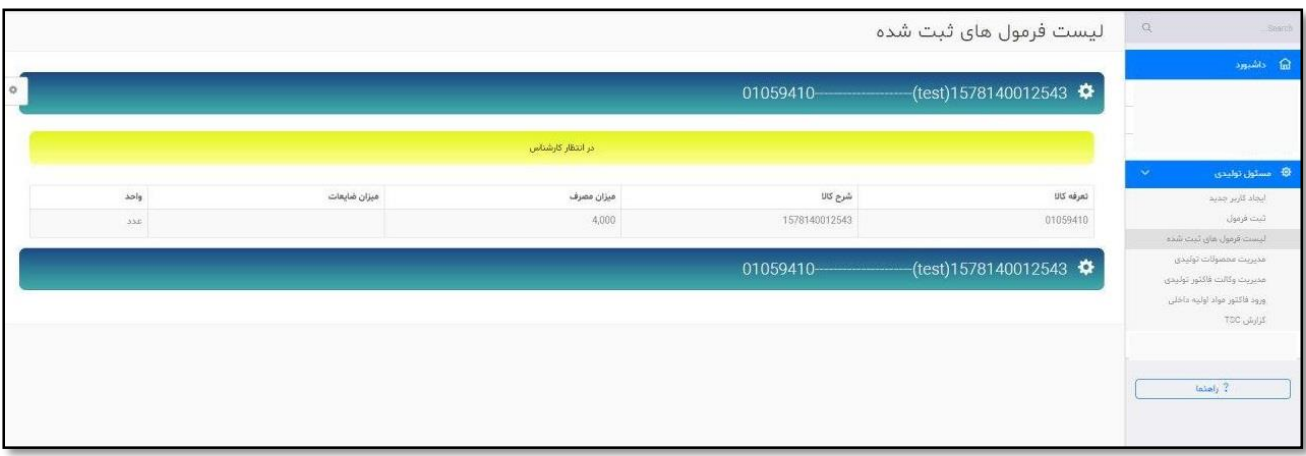

<span id="page-11-0"></span>-3-3 تایید لیست فرمول های ثبت شده

در این قسمت لیست فرمول های تائید شده توسط کارشناس قابل مشاهده است.

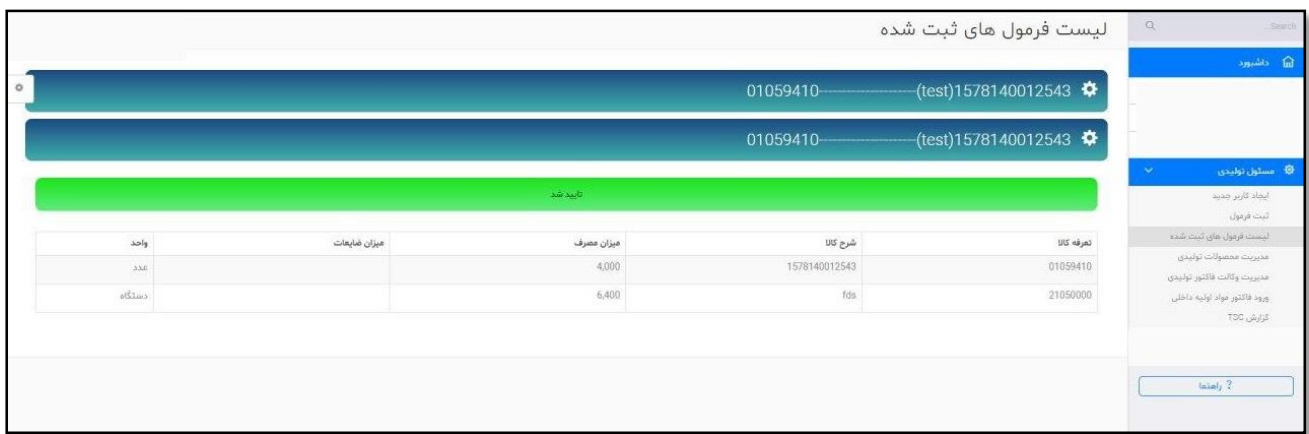

#### <span id="page-11-1"></span>رد لیست فرمول های ثبت شده  $-4$  رد لیست فر

در این قسمت لیست فرمول هایی که توسط کارشناس رد شده است،قابل مشاهده می باشد. شما می توانید برای مشاهده علت رد فرمول بر روی قسمت مربوطه کلیک کنید.

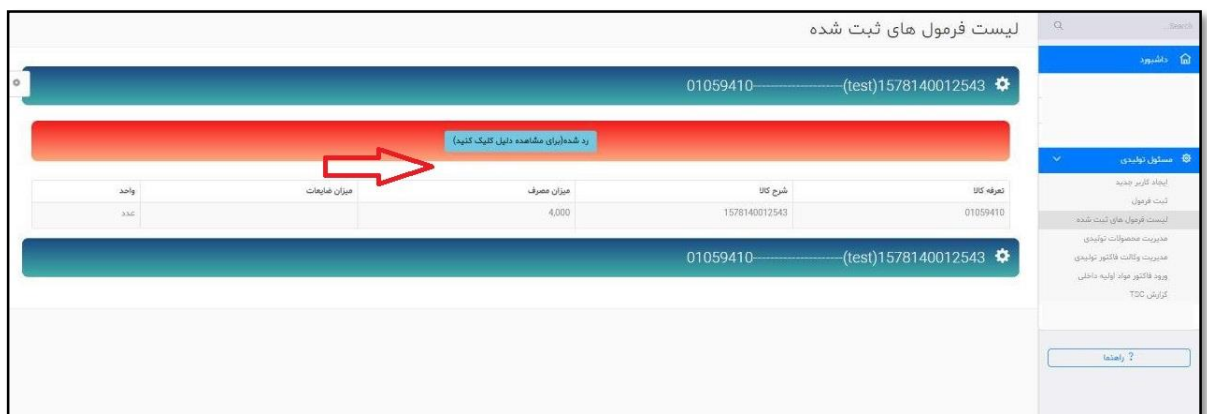

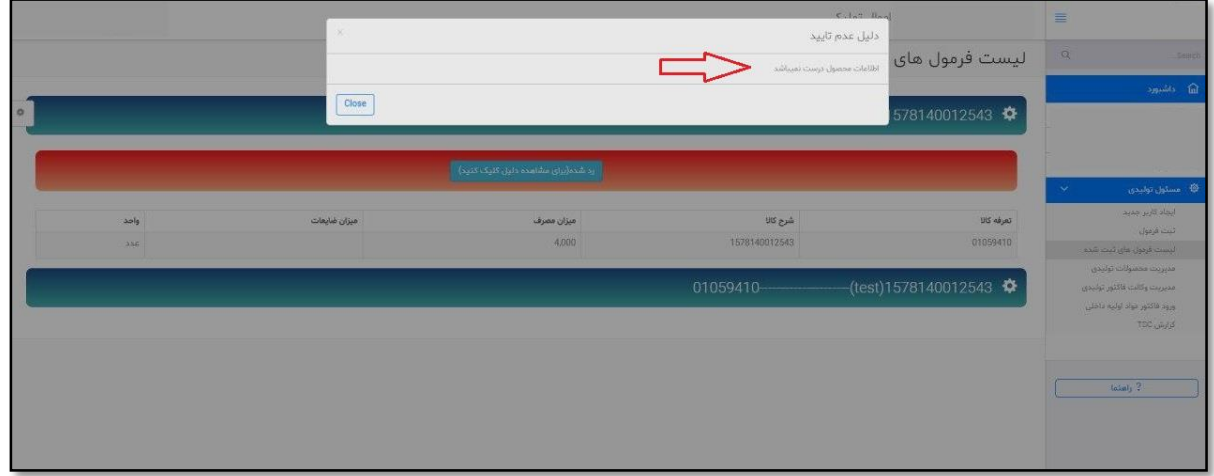

<span id="page-12-0"></span>تماس با پشتیبانی سامانه $-4$ 

وبالگ آموزشی به آدرس [irwms.blog.ir](http://irwms.blog.ir/) آیدی پشتیبان در پیامرسا ن ها @wms\_help

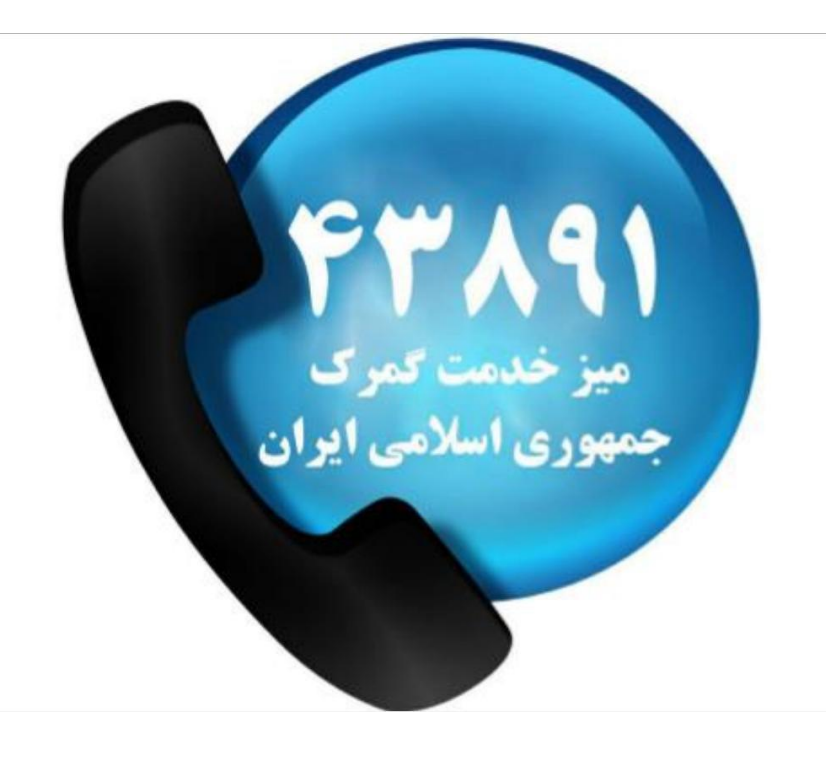